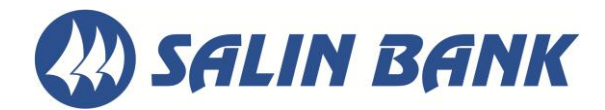

# **QUICK REFERENCE: QUICKBOOKS EXPORT / BREAKING THE CHAIN (PC)**

#### *QuickBooks W indows 2010-2013*

*Web Connect*

## **Task 1: Deactivate Your Account(s)**

**IMPORTANT:** All transactions must be matched or added to the register prior to deactivating your account(s).

- 1. Choose the **Lists** menu → **Chart of Accounts**.
- 2. Left click the account you want to deactivate.
- 3. Click **Edit** on the menu →click **Edit Account**.
- 4. In the Edit Account window, click on the **Online Services** tab.
- 5. Select **Deactivate All Online Services** → click **Save & Close**.
- 6. Click **OK** for any messages.
- 7. Repeat steps 2 6 for each account at Salin Bank.

NOTE: After Deactivating all accounts, exit QuickBooks then re-open. Then open all **Chart of Accounts** and **Activate** online services.

#### **Task 2: Re-activate Your Account(s) at Salin Bank**

**IMPORTANT:** You will need your Business E-Banking User ID and Password for to complete the following steps.

1. Log in to *Salin Bank's* web site at *www.salin.com*. Download your transactions into QuickBooks.

**IMPORTANT:** To avoid the possibility of creating duplicate records when downloading into QuickBooks, select a "from" date that does not include records previously downloaded.

2. In QuickBooks, click the **Import new transactions now** radio button, then click **OK**.

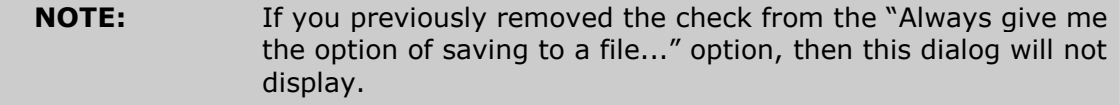

3. In the **Select Bank Account** dialog, click **Use an existing QuickBooks** account radio button.

- 4. In the corresponding drop-down list, select your QuickBooks account, and click **Continue**.
- 5. Confirm the prompt by clicking **OK**.

Repeat steps 1 through 5 for each account that you previously disabled.

**NOTE:** Verify that all transactions downloaded successfully into your account registers.

### **Task 3: Re-enable Side by Side mode (if necessary)**

If you use the Side by Side mode for online banking, follow these steps to enable it. If you prefer register mode, you are finished with your conversion.

- 1. Enable Side by Side mode. For instructions to enable Side by Side mode, choose **Help** menu → **QuickBooks Help**.
- 2. Search for **Online Banking Modes**, select **Online Banking Modes overview** and follow the instructions.

*Thank you for making these important changes!*